# **Beknopte handleiding voor het gebruik van Schoolware**

# **1 Aanmelden op Schoolware**

Schoolware is te bereiken via:

- *<https://webksotr.schoolware.be/webouders/start.html> of*
- *[www.molenland.eu](http://www.molenland.eu/)* <sup>→</sup> *Schoolware*

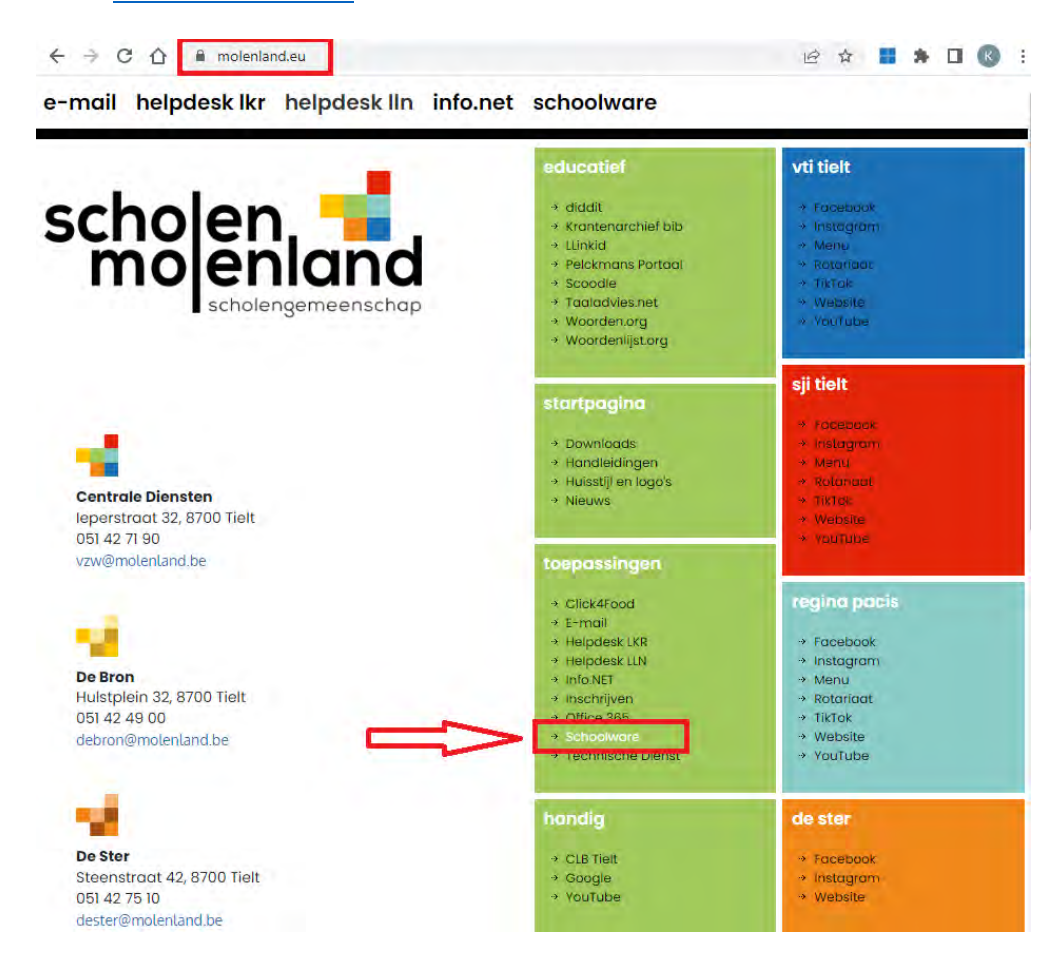

#### Je krijgt volgend venster:

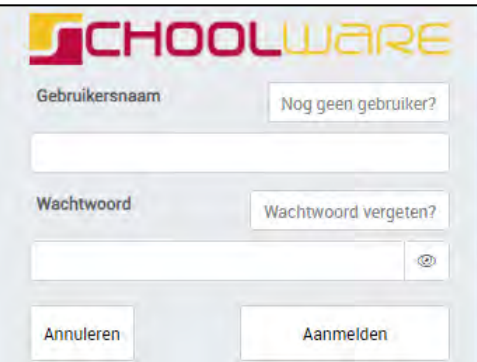

Je kan aanmelden met je gebruikersnaam en wachtwoord. Wie nog geen account heeft, kan er zelf één aanmaken (zie punt 1.1).

## **1.1 Een nieuwe account aanmaken**

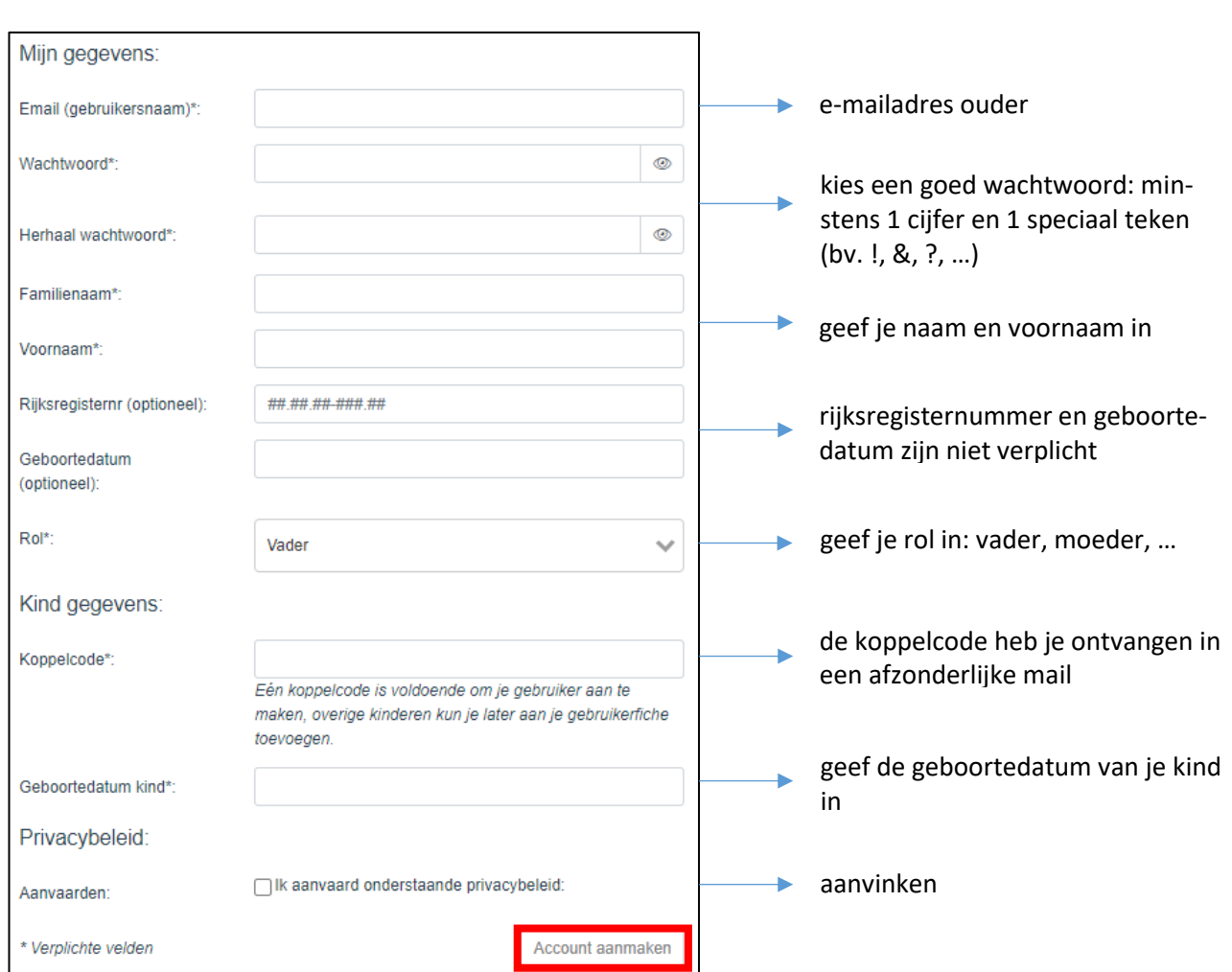

Om een nieuw account aan te maken, klik je in het aanmeldingsscherm rechts bovenaan op Nog geen gebruiker?

Na het aanvaarden van het privacybeleid, klik je op *Account aanmaken*.

Je ontvangt een e-mail van [account@schoolware.be.](mailto:account@schoolware.be) Als je deze mail niet terugvindt in het Postvak In, kijk dan eens als hij niet terug te vinden is bij ongewenste of onbelangrijke mails.

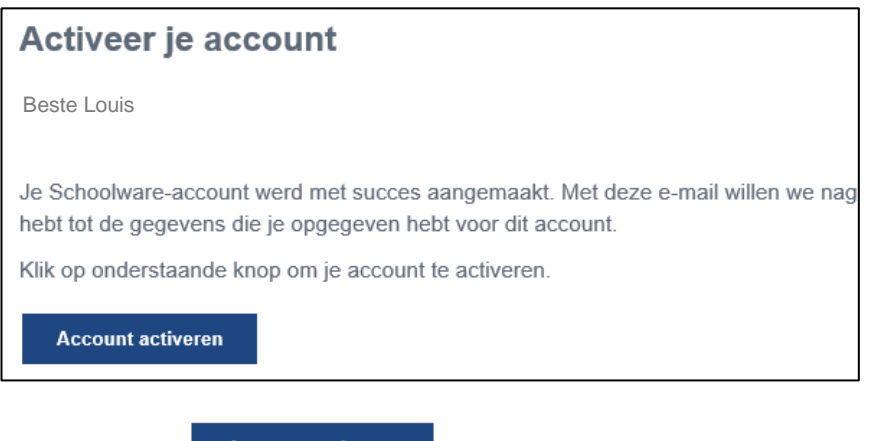

Klik op de knop **.** Account activeren

De account wordt geactiveerd en het aanmeldingsscherm verschijnt. Je kan nu aanmelden met de aangemaakte gebruikersnaam (= e-mailadres) en wachtwoord.

## **1.2 Een kind toevoegen**

Heb je meerdere kinderen in onze scholengroep, dan kan je de andere kinderen toevoegen.

Ga naar Schoolware voor ouders: *https://webksotr.schoolware.be/webouders/start.html.*

Meld je aan met uw gebruikersnaam en wachtwoord.

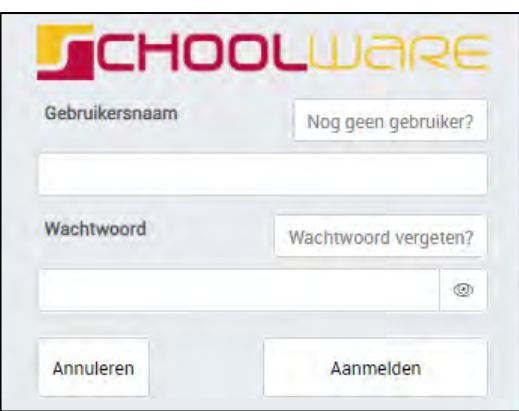

#### Volgend venster verschijnt.

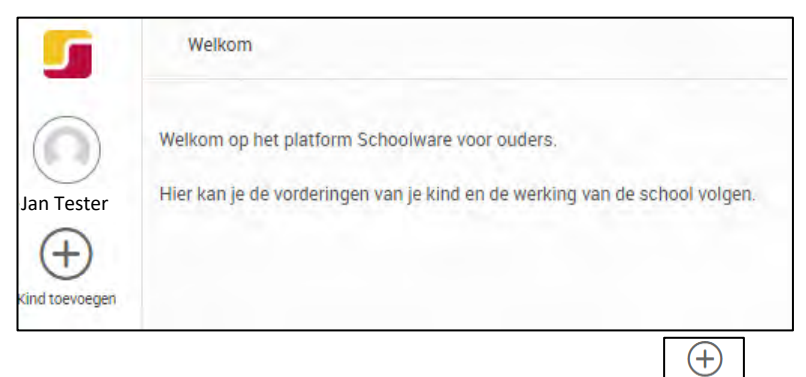

Om een kind toe te voegen klik je op **Kind toevoegen**: **EXING OPER** 

#### Volgend scherm verschijnt.

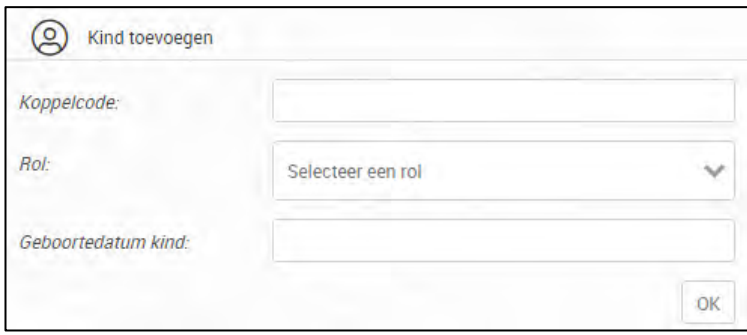

Geef de koppelcode en de geboortedatum van het kind in. Selecteer een rol en klik op *OK*.

Het kind wordt toegevoegd aan de lijst met uw kinderen.

## **1.3 Wachtwoord wijzigen**

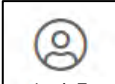

Onderaan links vind je een icoontje met je eigen naam Lukulis Tester. Door daar op te klikken, verschijnt een scherm met je gebruikersgegevens.

#### Met de knop onder *Wachtwoord*, kan je jouw wachtwoord wijzigen.

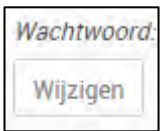

#### Onderstaand scherm verschijnt.

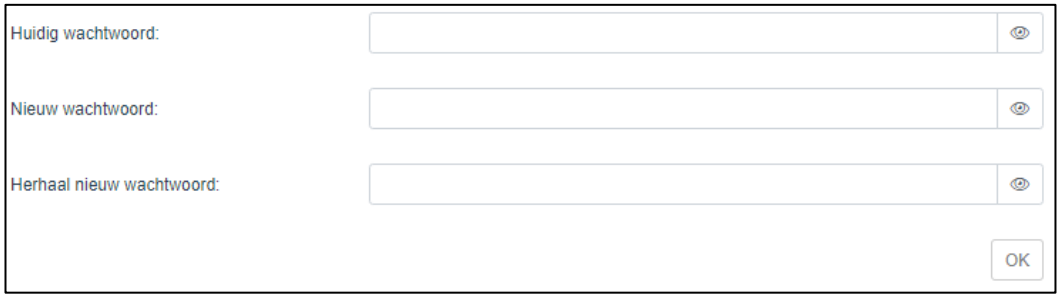

Geef in het eerste tekstvak het huidige wachtwoord in. In het tekstvak eronder geef je het nieuwe wachtwoord in. Herhaal nog eens het nieuwe wachtwoord.

Klik op *OK* om het nieuwe wachtwoord te bewaren.

# **2 Schoolware gebruiken**

Na het aanmelden zie je links de namen van je kinderen.

Als je op het icoontje met de naam van een kind klikt, verschijnt de menustructuur die je hiernaast ziet.

### **2.1 Berichten**

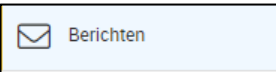

Hier kunnen door de school berichten gepost worden. Deze optie wordt voorlopig niet gebruikt.

### **2.2 Agenda weekoverzicht**

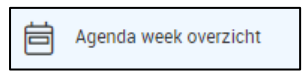

Als je dit menu-item aanklikt, dan zie je de klasagenda van je zoon of dochter.

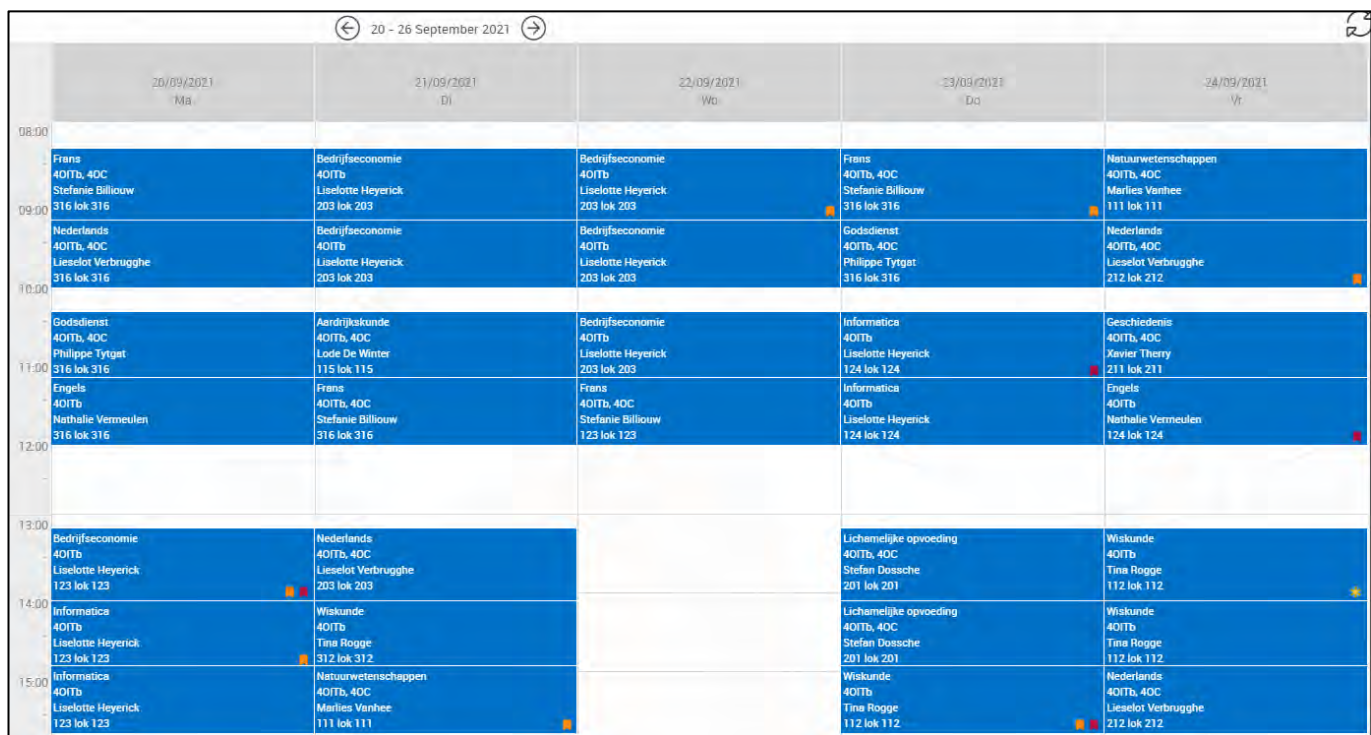

Je krijgt een overzicht van de lesonderwerpen, de taken, toetsen …

Via het datumveld  $\left(\frac{1}{\sqrt{2}}\right)$  5 - 11 September 2022  $\left(\frac{1}{\sqrt{2}}\right)$  kan je per week door de agenda scrollen.

Als je op een item klikt, verschijnt een venster met extra informatie over dit lesonderwerp.

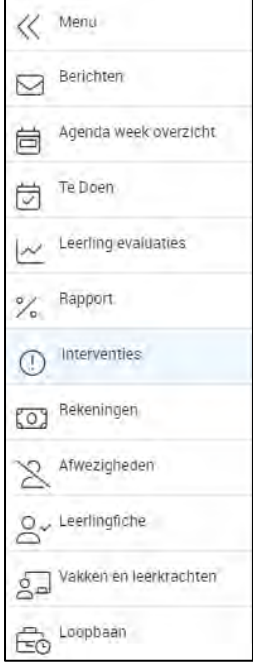

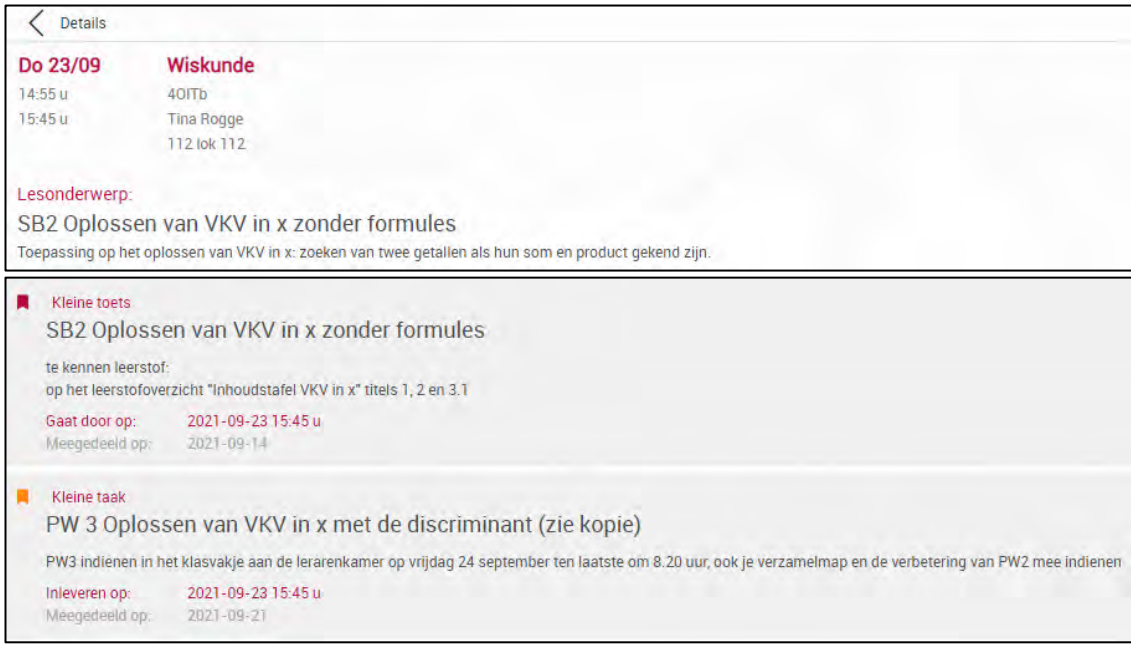

Door te klikken op de knop  $\leq$  wordt het venster terug gesloten.

Je zal merken dat bij sommige lesonderwerpen een gekleurd symbool verschijnt: **AR**. Dit betekent dat er een taak of toets gepland staat. In het detail van het lesonderwerp vind je de nodige info over deze toets of taak (zie hierboven).

### **2.3 Te doen**

Te Doen 岗

Hier krijg je een overzicht van de geplande taken en toetsen.

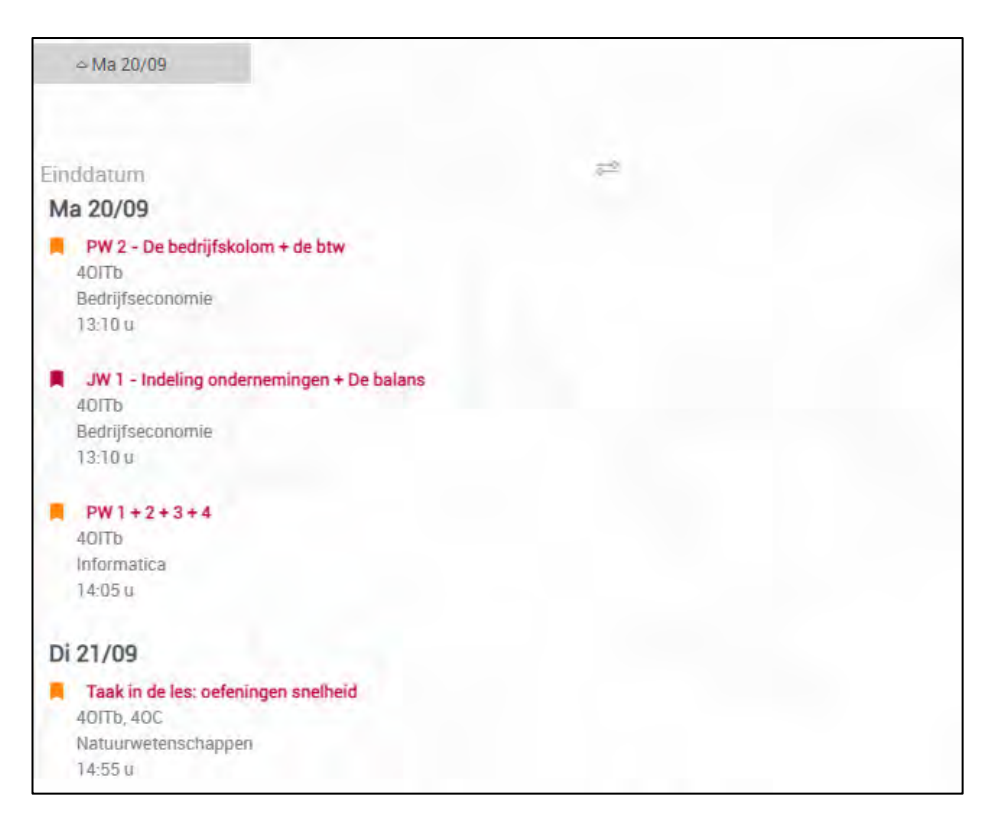

Als je klikt op een taak of toets, krijg je meer informatie.

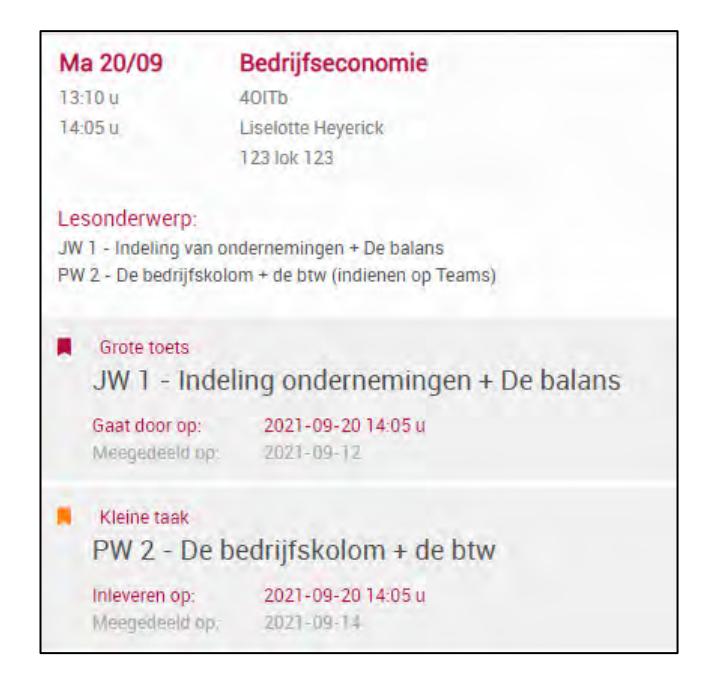

# **2.4 Leerlingevaluaties**

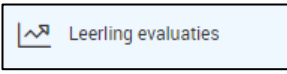

Via het onderdeel *Leerlingevaluaties*, krijg je per vak een overzicht van de evaluatiemomenten van je zoon of dochter.

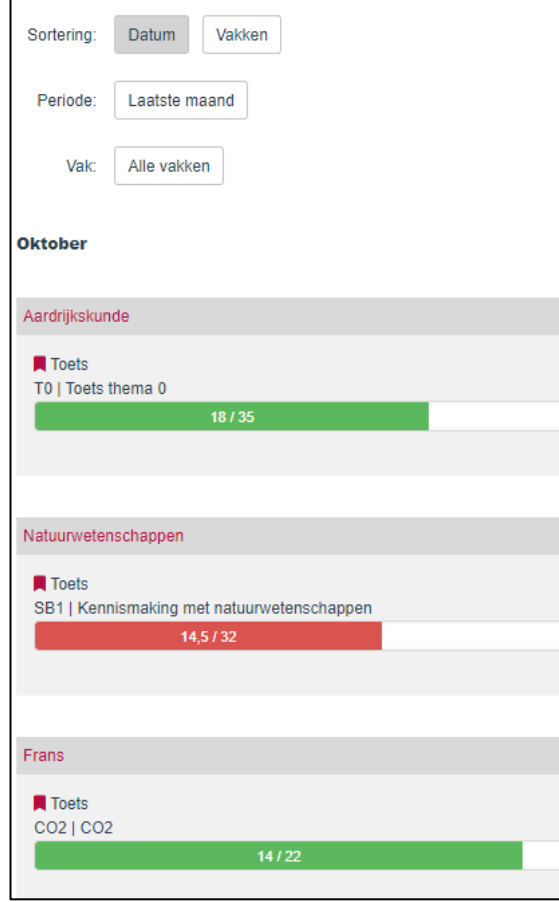

Je kan de periode en het vak kiezen waarvoor je de punten wil bekijken. Verder kan je sorteren op datum of op vakken.

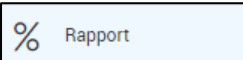

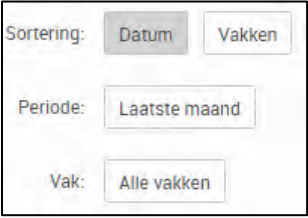

# **2.5 Rapport**

Hier krijg je een overzicht van de rapporten (dit kunnen maandelijkse rapporten zijn, rapporten einde trimster, …).

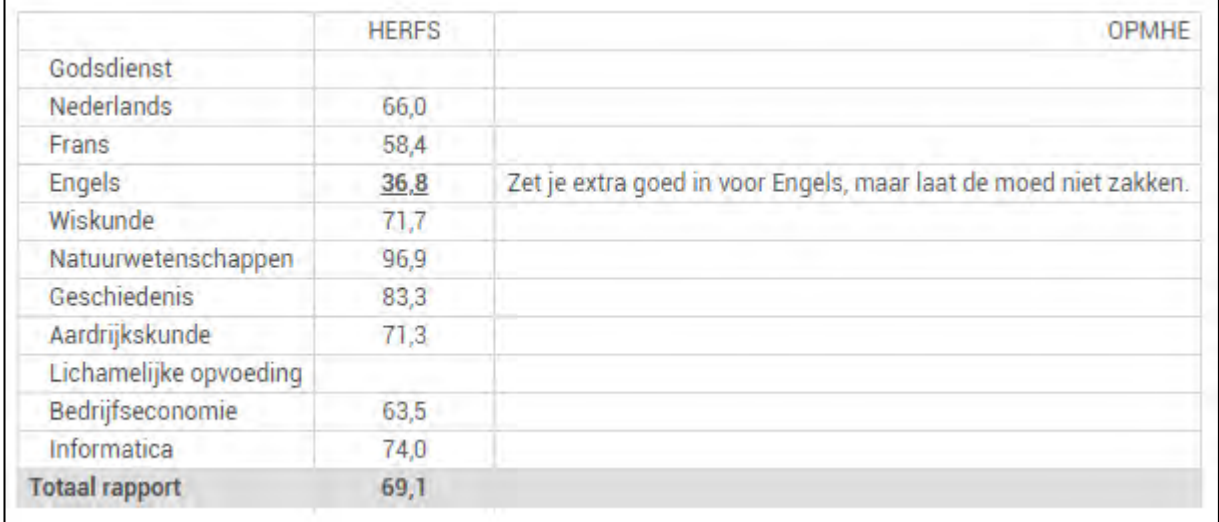

## **2.6 Interventies**

Interventies

De communicatie met de ouders gebeurt voortaan via deze module. Er zijn verschillende soorten interventies:

- advies: je zoon/dochter krijgt een advies omtrent de studiekeuze of studie-inzet;
- BaSO-fiche: info omtrent de BaSO-fiche;
- informatie: dit is een algemene mededeling;
- nota: een opmerking i.v.m. negatief gedrag;
- opvolging vakantietaak: feedback i.v.m. gemaakte vakantietaak;
- remediëring: feedback i.v.m. aangeboden remediëring;
- strafstudie: melding van een strafstudie;
- studiecoaching: melding en/of opvolging van aangeboden studiecoaching;
- volgkaart: melding en/of opvolging van een volgkaart rond stiptheid en/of attitude.

Van elke interventie zie je:

- datum;
- type;
- omschrijving;
- naam leerkracht die de interventie heeft aangemaakt.

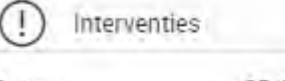

Datum: Type: Omschrijving: Aangemaakt door: 05/09/2022 Ouders: informatie (0/0) Noah is goed gestart

## **2.7 Rekeningen**

Via deze knop krijg je een overzicht van de rekeningen.

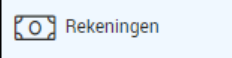

Kies het schooljaar waarvoor je de rekeningen wil zien. De rekeningen van het gekozen schooljaar verschijnen.

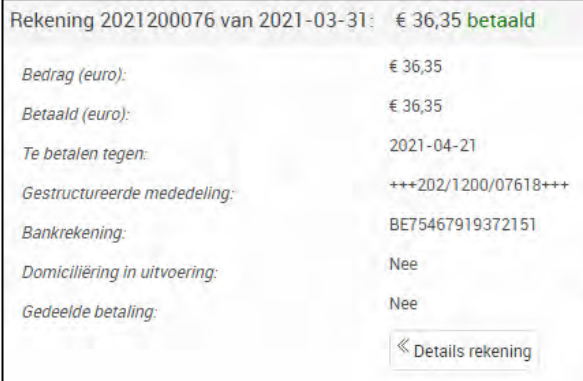

#### Via *Detail rekening* krijg je de details van de schoolrekening.

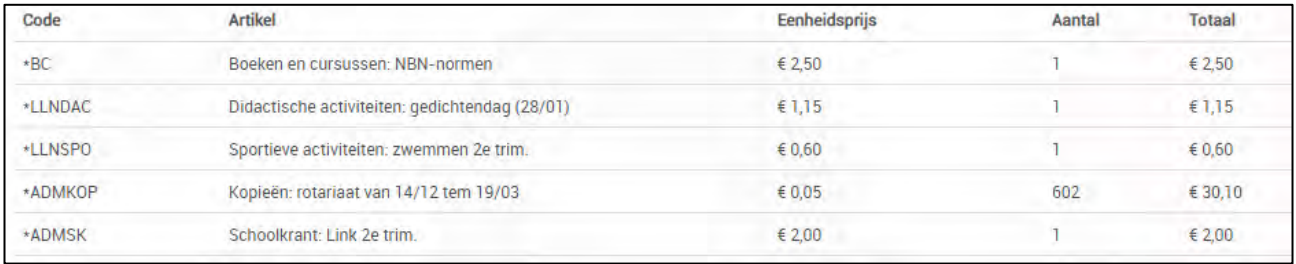

## **2.8 Afwezigheden**

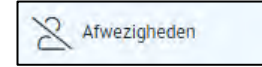

Hier krijg je een overzicht van de momenten waarop je zoon of dochter afwezig was. Je ziet als de afwezigheid al of niet gewettigd is en op welke manier de wettiging gebeurd is (briefje ouders, doktersbriefje, …).

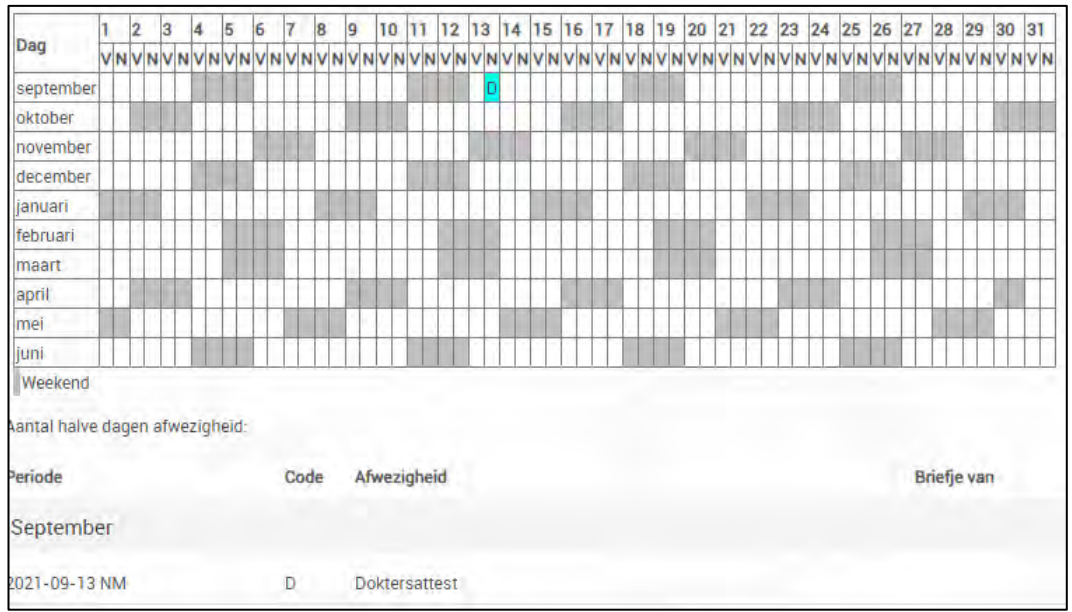

## **2.9 Leerlingenfiche**

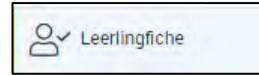

Hier zie je de gegevens van je zoon of dochter zoals ze in de leerlingenadministratie worden bijgehouden.

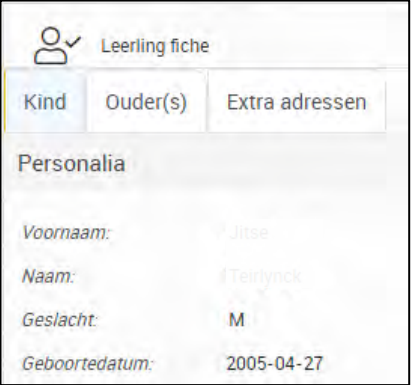

#### **2.10 Vakken en leerkrachten**

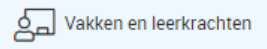

Als je op *Vakken en leerkrachten* klikt, krijg je een overzicht van de leerkrachten waar je zoon of dochter les van krijgt. Je ziet ook de leerlingbegeleiders en de directieleden.

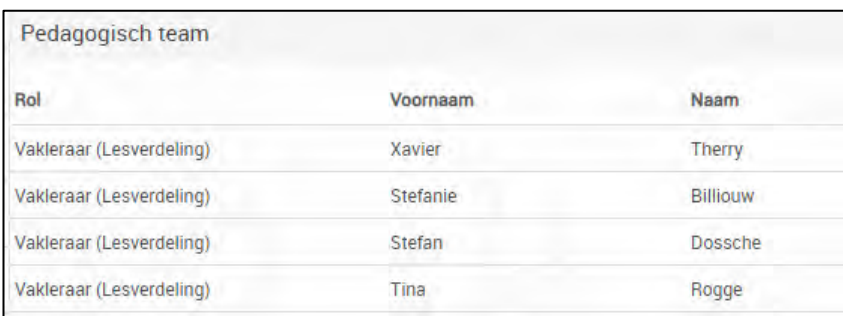

## **2.11 Loopbaan**

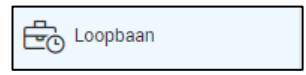

Hier krijg je een overzicht van de studieloopbaan van je zoon of dochter.

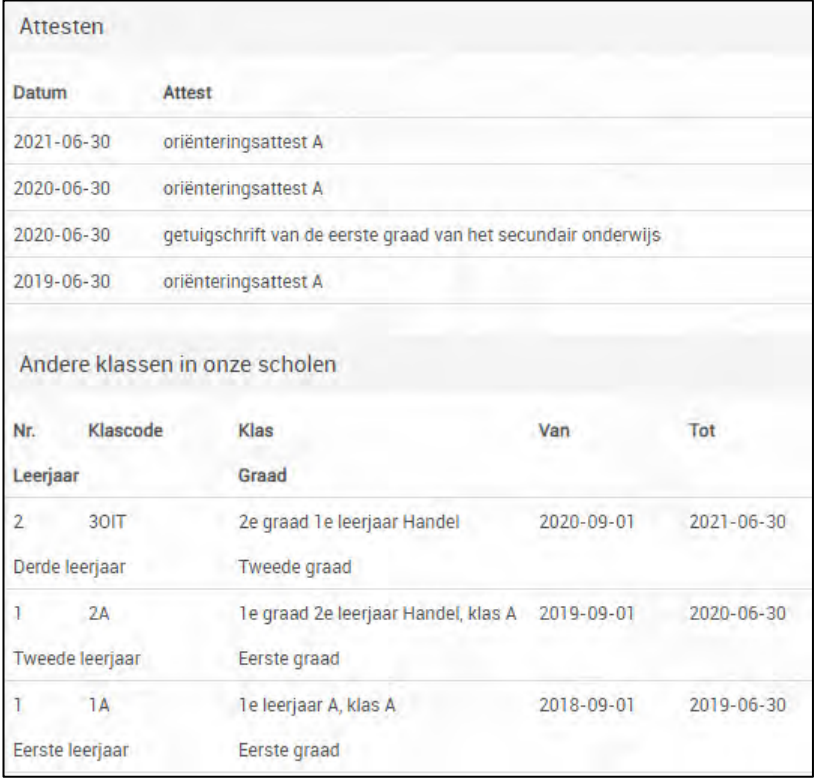

# **3 De Schoolware-app**

De Schoolware-app is te downloaden in de App Store van Apple of de Google Play Store. Zoek naar *Schoolware* en installeer de app.

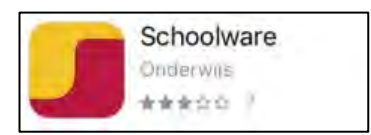

Wanneer je de app geopend hebt, kies je voor *QR code scannen*.

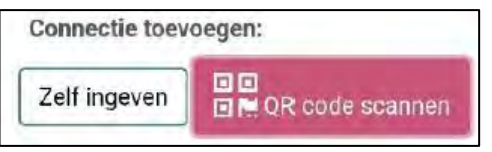

Meld je aan op een computer met je Schoolware-account en kies onderaan links voor *App connectie*.

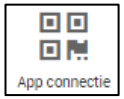

Scan nu de QR-code die je te zien krijgt met je smartphone.

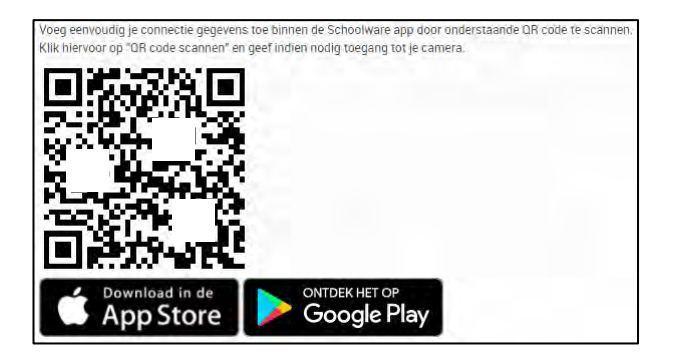

Als Schoolware vraagt om toe te staan om foto's te maken en video's op te nemen, kies je voor *Toestaan*.

De connectie wordt aangemaakt. Daarna hoef je enkel nog je wachtwoord in te geven en bovenaan op *Bewaren* te klikken.

Je krijgt een scherm met een overzicht van de verschillende items in Schoolware.

Om naar een ander onderdeel te gaan, klik je links bovenaan op het menu.

De werking van de verschillende onderdelen is analoog als de versie op de pc.

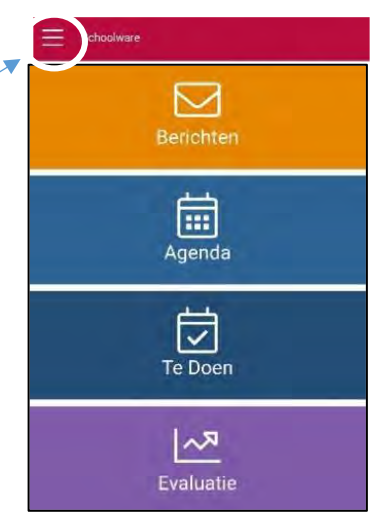